# IXRefraX Tutorial

**Version 1.02**

How to import and interpret seismic refraction data using IXRefraX © 2005, 2006 Interpex Limited

# Import & Interpretation Sequence

- Use File/Create Spread to import data.
- Use Edit/Pick Breaks to verify picks; in trace window, use Edit Shot Header to correct geometry.
- Examine data to estimate layered model.
- □ Use Calculate/Estimate Model to generate a 2-D model of the section.  $\mathbb{Z}$
- Use Calculate/Estimate Layer Assignments and Estimate Reciprocal Times. A
- □ Use Calculate/GRM Interpretation to generate GRM Section.ern<br>GRM

#### **Use File/Create Spread to import data.**

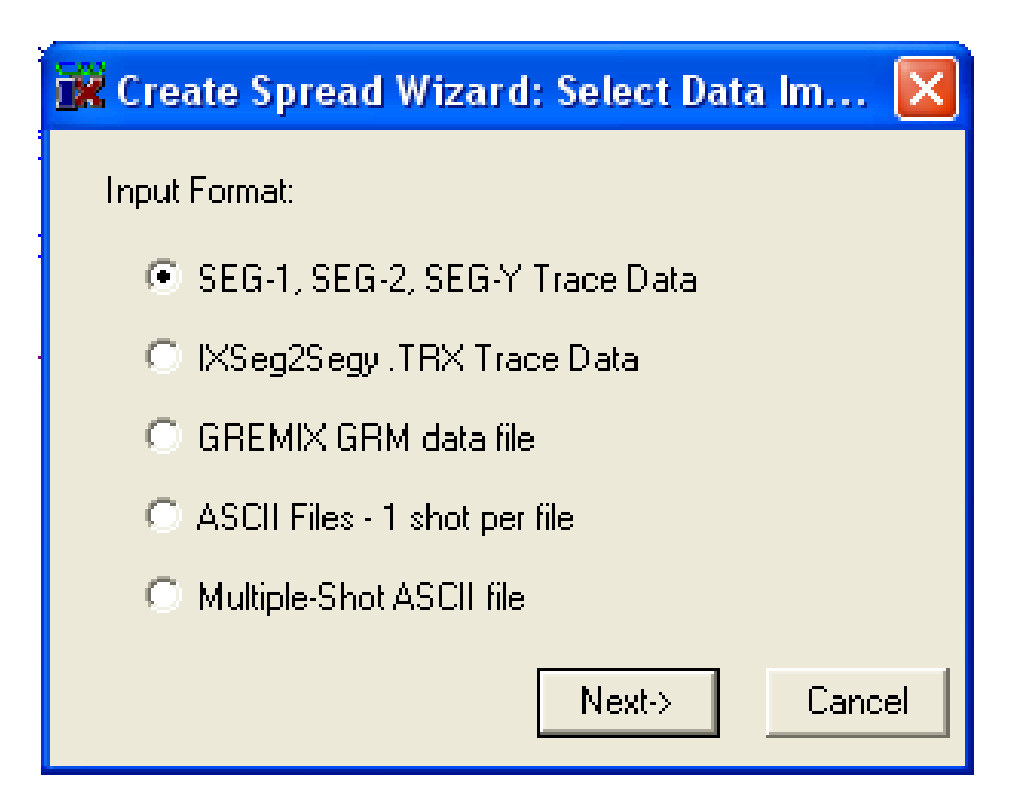

First, select input format

#### **Use File/Create Spread to import data.**

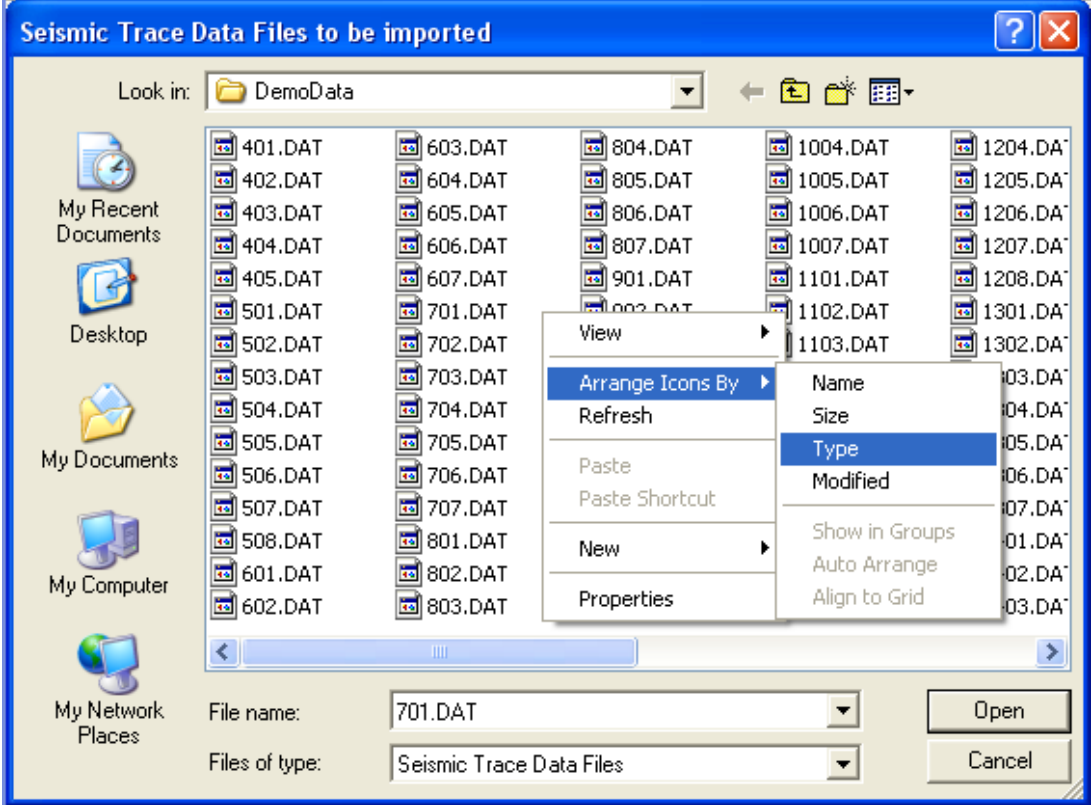

Second, select file ordering to make selection easier.

#### **Use File/Create Spread to import data.**

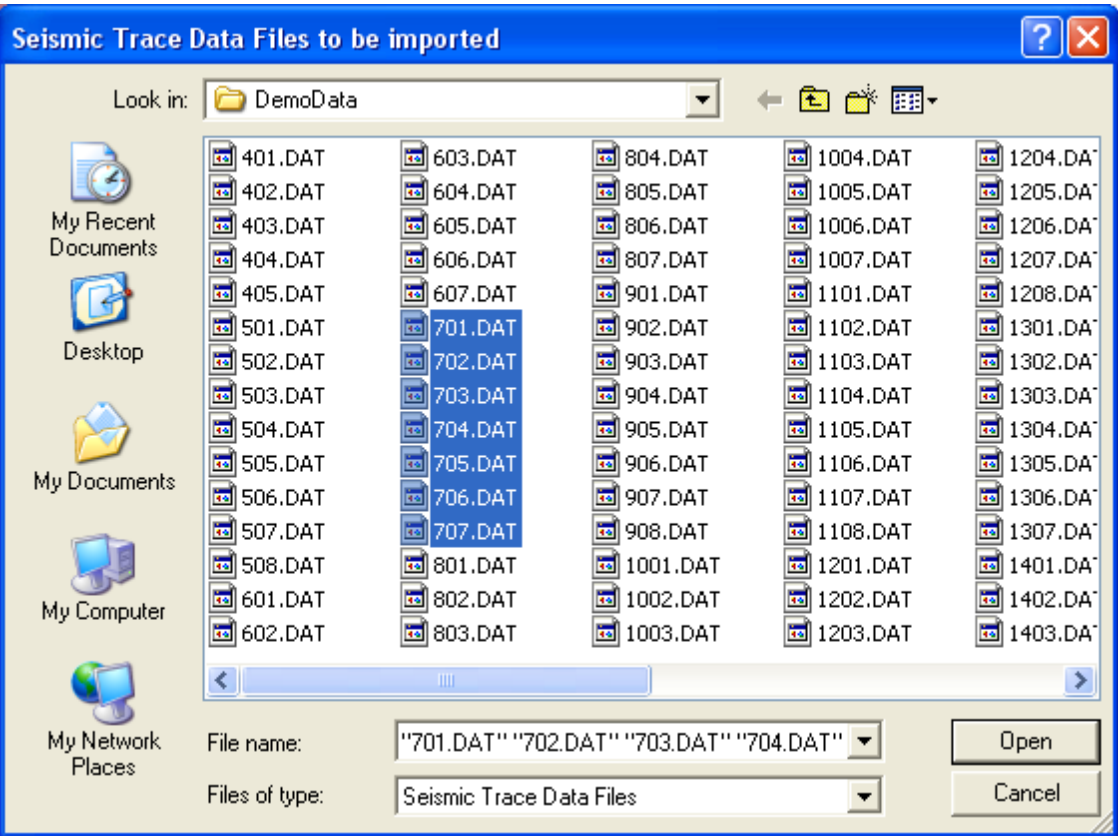

Third, select files to import, then press Open. You can select all shots along the profile line. We will select one Spread in this tutorial for brevity.

# Use Edit/Pick Breaks to verify picks

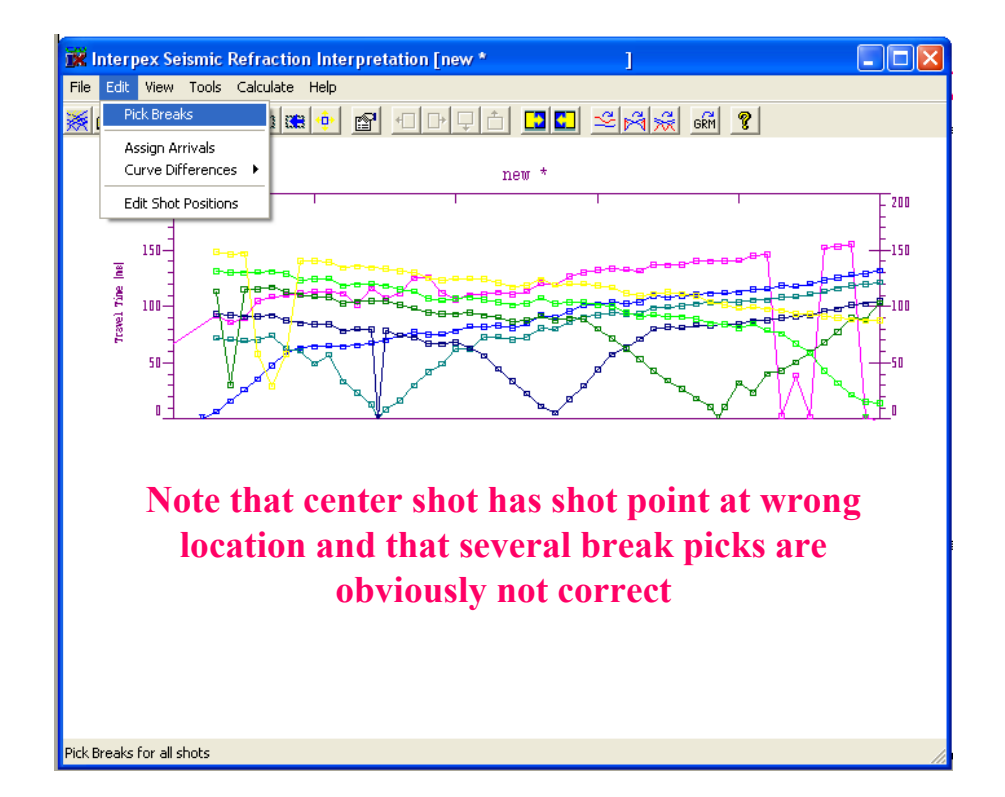

Break picks are read from trace file. If not available, auto picking takes place. Edit/Pick Breaks starts with first file in sequence. Not applicable if tabulated ASCII data were read.

## Use Edit/Pick Breaks to verify picks

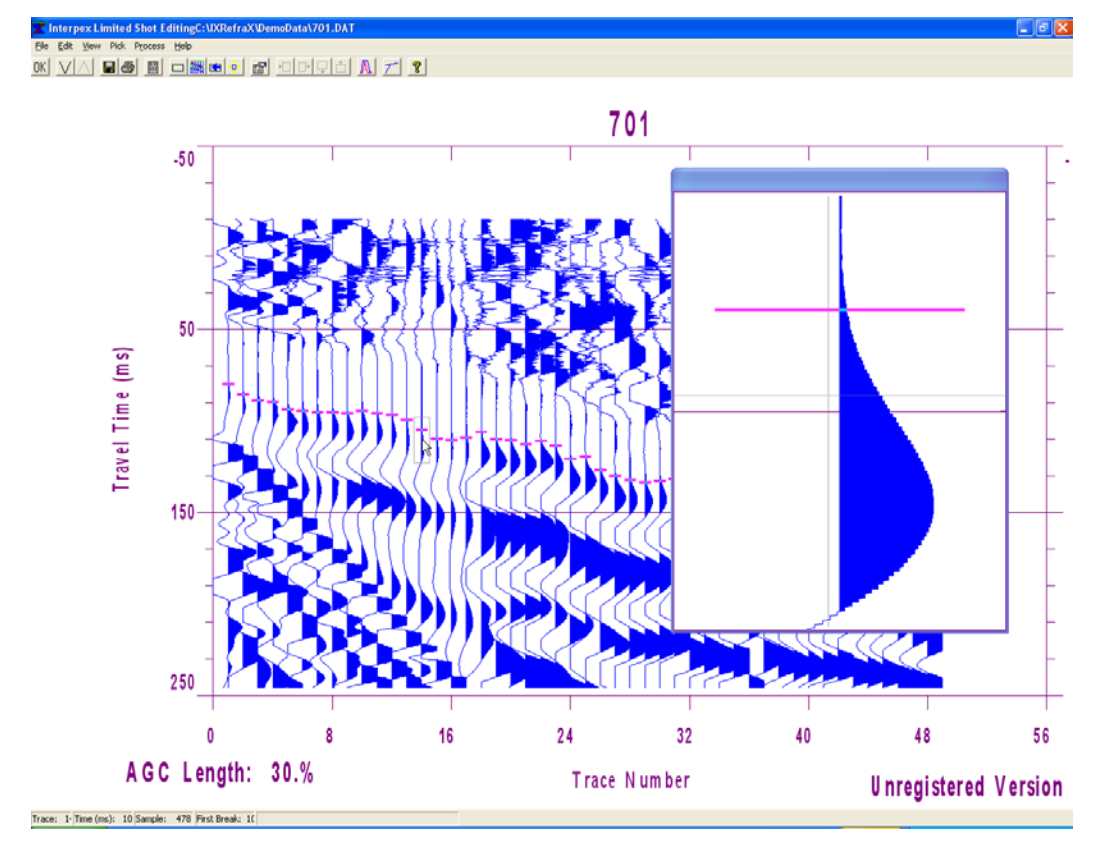

**Pop-up window magnifies trace at mouse cursor. Clicking or pressing space bar picks break. Moving mouse or using up/down arrow selects sample, moving mouse or using left/right arrow selects trace. File/Next (Previous) Shot selects next (previous) shot in sequence.**

# Use Edit/Pick Breaks to verify picks

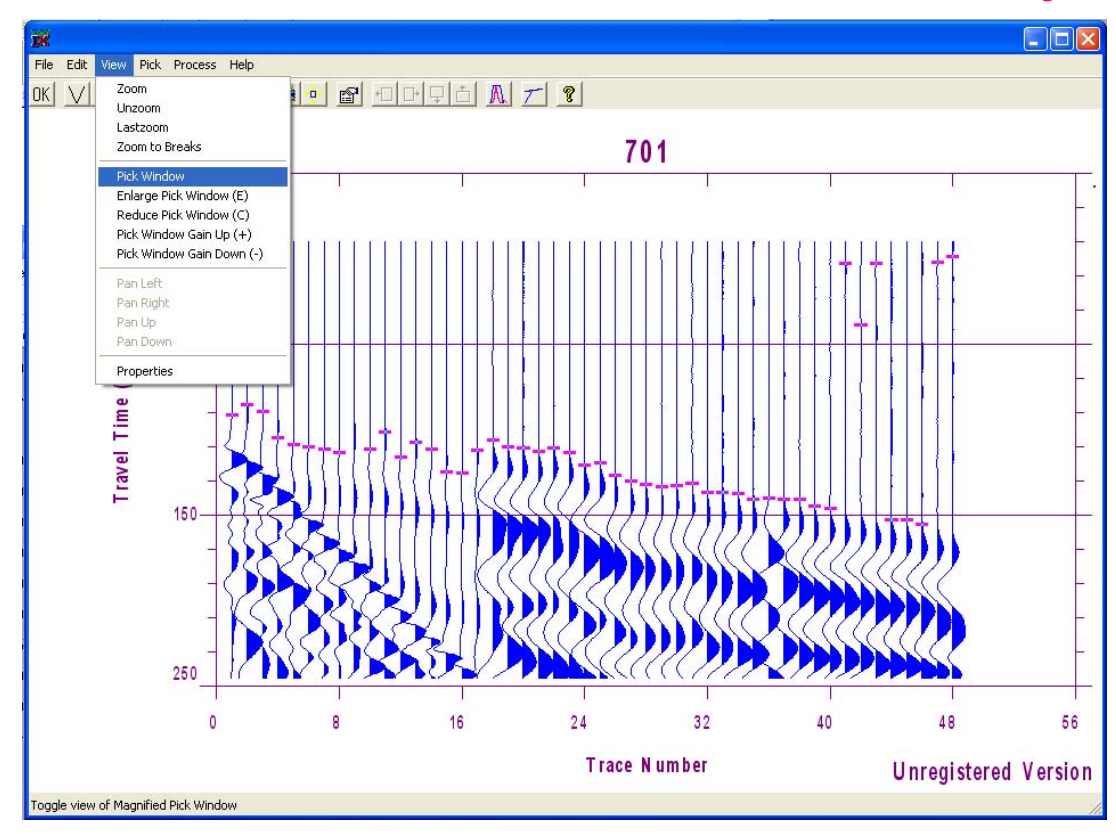

**Use View/Pick Window to toggle pop-up window on or off. Use C or E to Contract or Expand trace area magnified. Use + or – to increase or decrease gain of trace in window. Use View/Properties to change gain method & AGC length for best display**

#### **Use Edit/Shot Header to verify geometry**

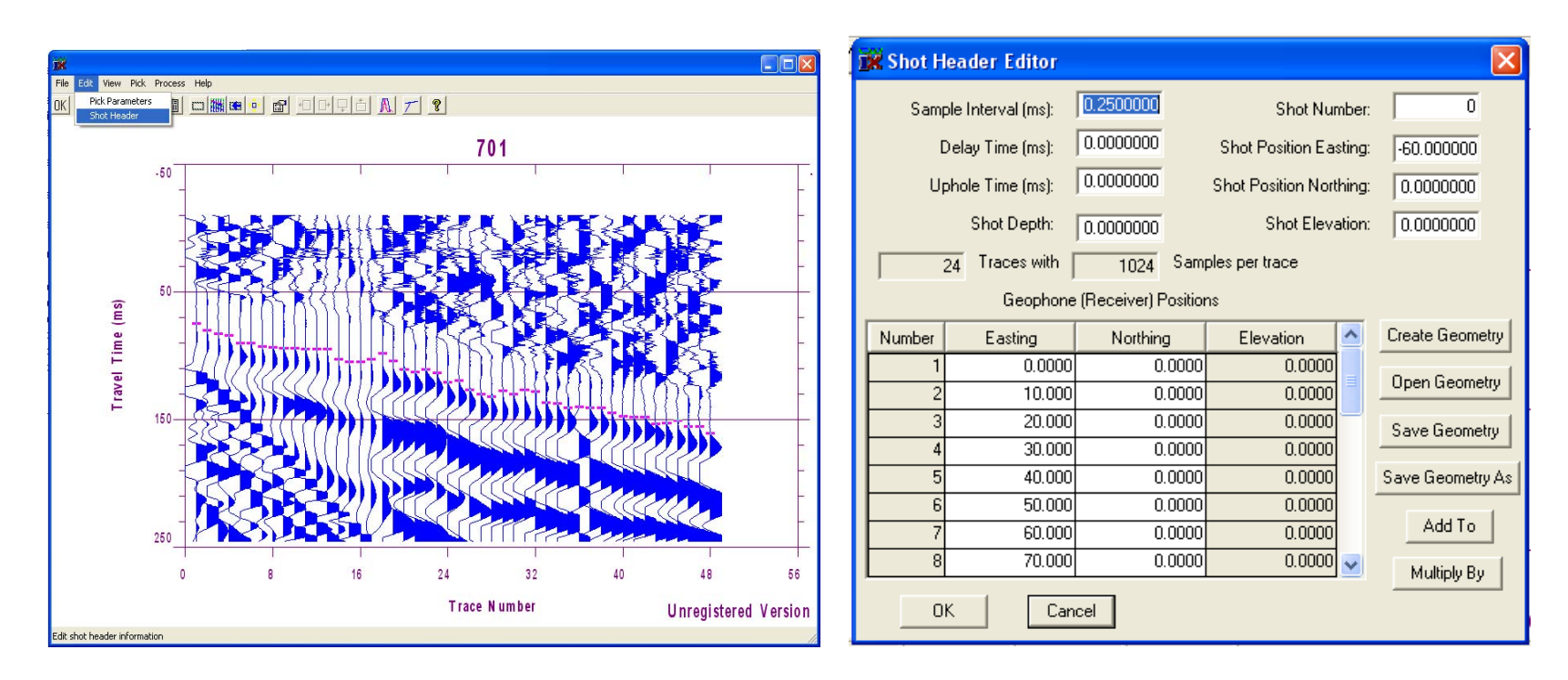

**We h ave adjusted the gain to AGC, 30% window length, trace width to 5 and clip t o 2.** If the geometry read from the trace file was not correct (or never was entered) you can **edit the geometry in the shot header b y selecting E dit/Shot Header. You can also do this by right-clicking on the travel time curve and selecting Edit Shot Header.**

#### **Use Edit/Shot Header to verify**

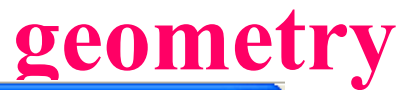

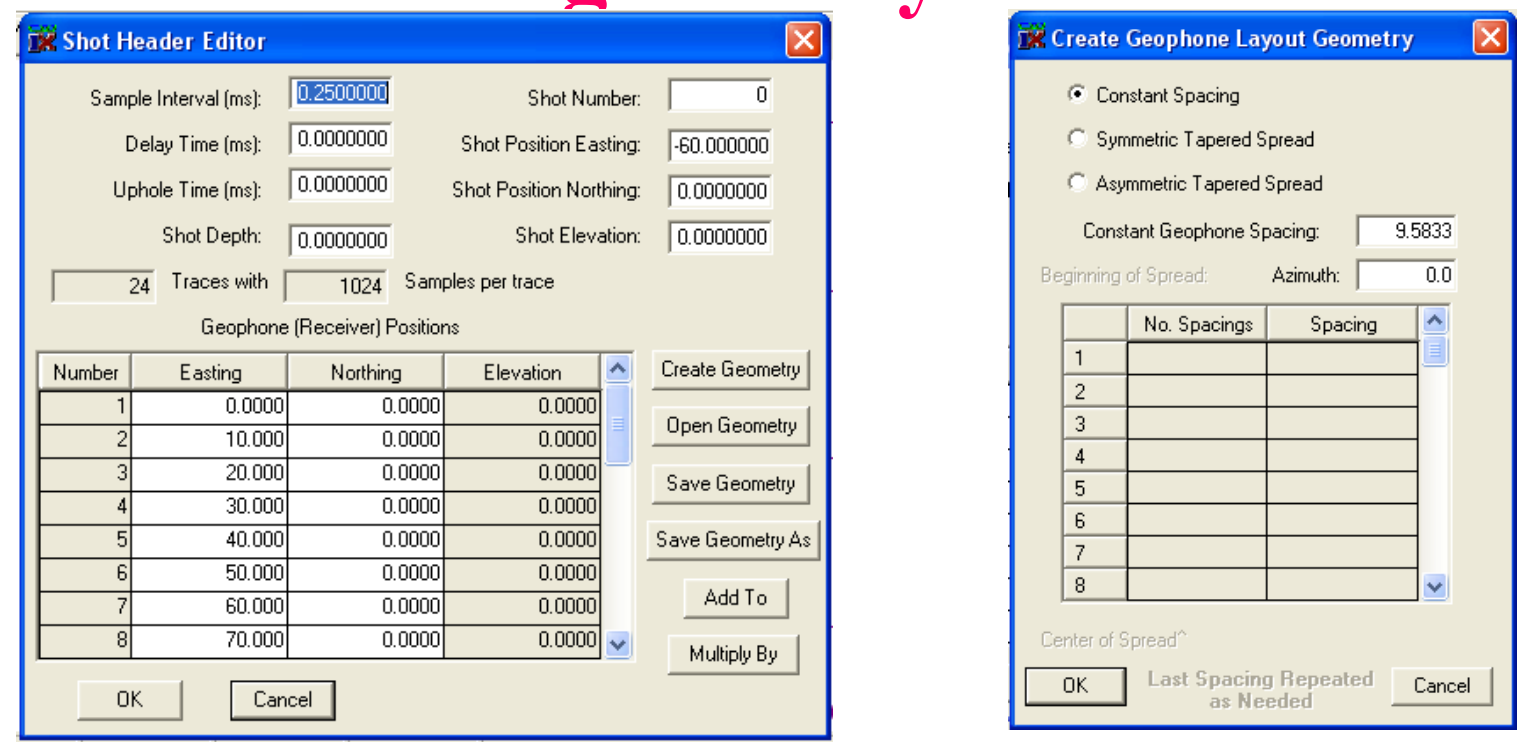

**Most geometries can be created using the Create Geometry dialog, including constant spacing, symmetric or asymmetric tapered spreads. Geometries can be saved for later use and can be moved laterally by using the Add To feature. Geometry can also be copy/pasted into the grid from a Windows spreadsheet**

#### **Examine data to estimate model.**

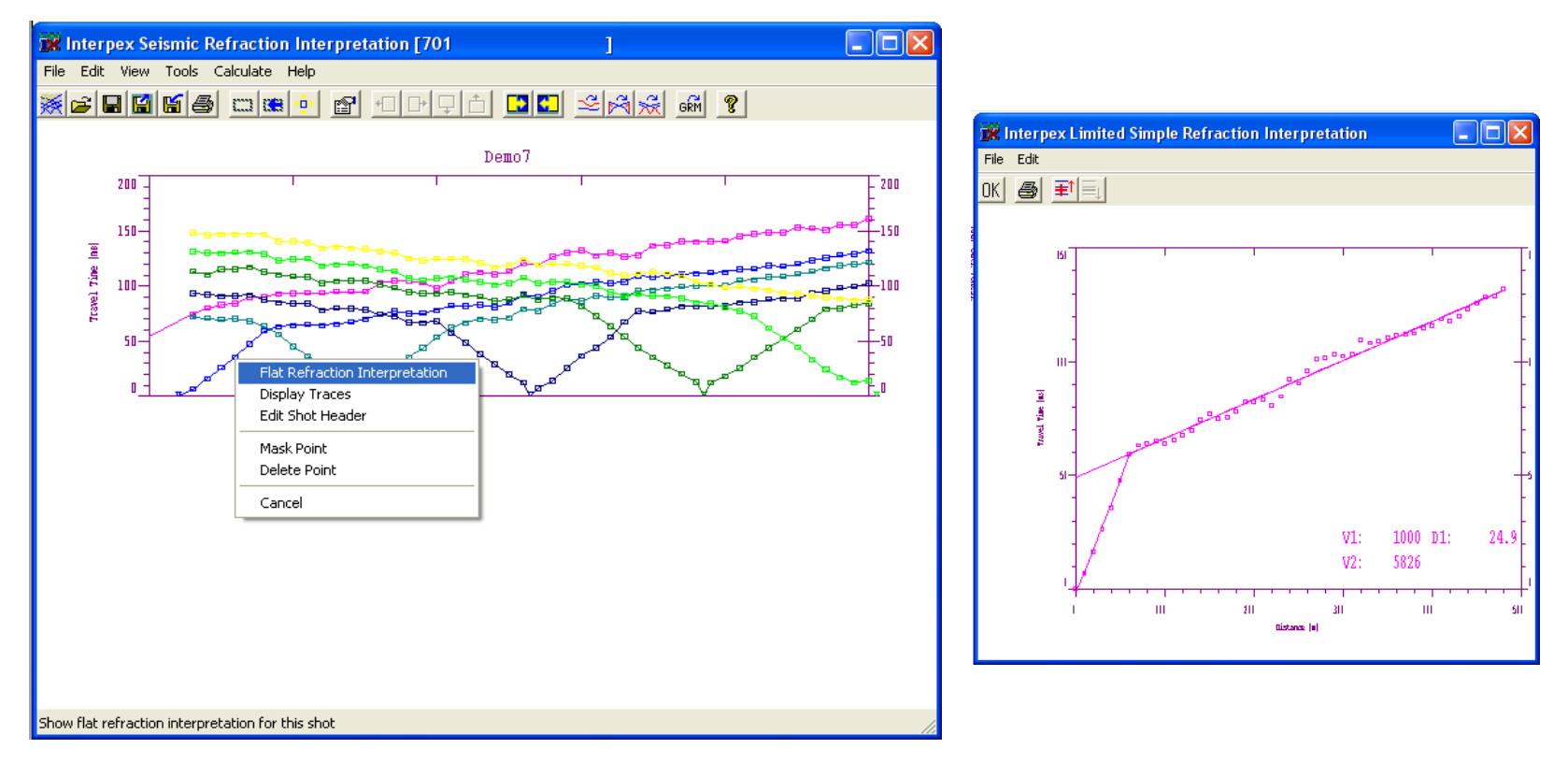

**Right-clicking on a travel time curve p ops up a menu. Select Flat Refraction**  Interpretation to estimate velocities and depths from Time-Intercept analysis. Select **Display Traces t o repick the breaks or Edit Shot Header t o change the geometry.**  For interior shots, click on a point to the right or left of the shot to interpret the **respective side u sing TI analysis.**

#### **Examine data to estimate model.**

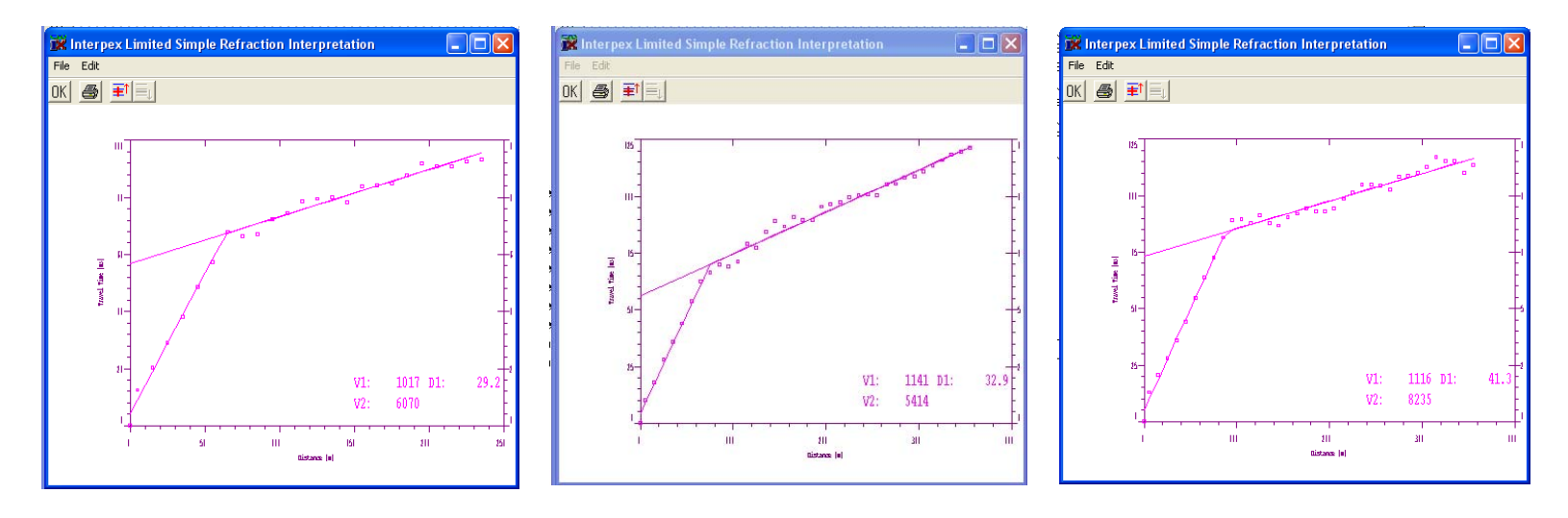

**Examine a number of the travel time curve segments, trying to determine the number of layers, their velocities and thicknesses, Be careful to look at curves which are most representative of a layered earth. For dipping layers, average the results from forward and reverse curves to get a more reasonable estimate.**

#### **Estimate the Model**

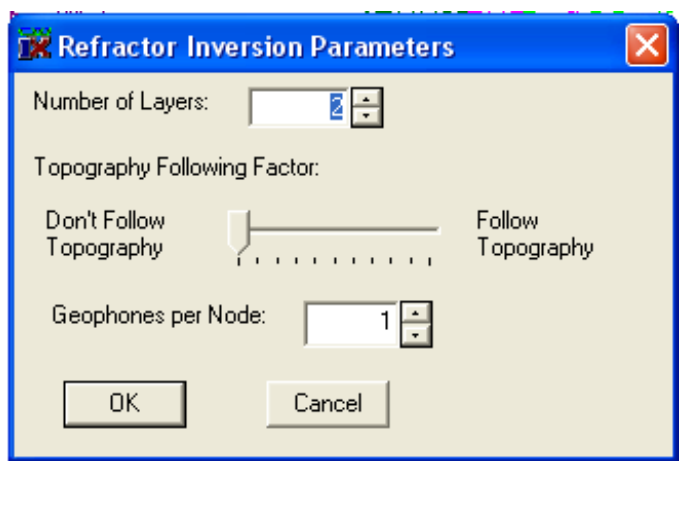

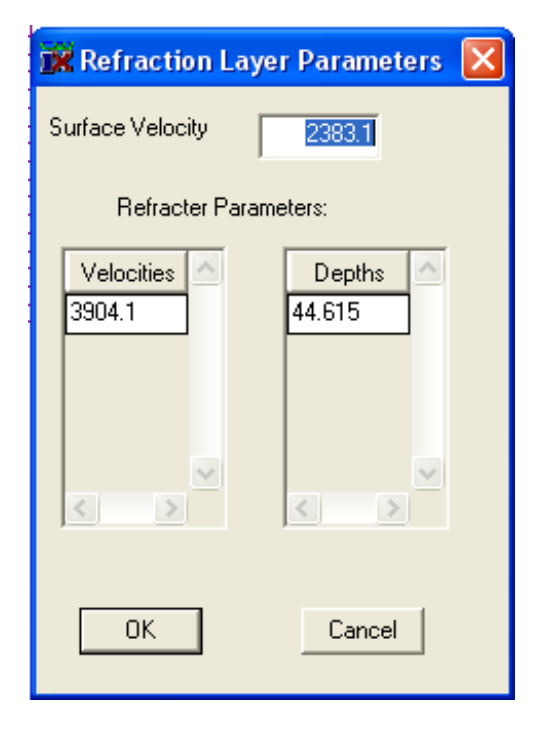

**Use Calculate/Estimate Model to select number of layers, topography following factor and the number of geophones per node in the model. Then press OK and enter your estimates of the surface and layer velocities and layer thickness. An inversion process will find the best possible fit from these starting values.**

#### **Results of Model Estimation**

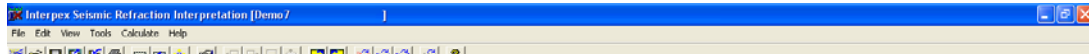

**7 km knists and i**dent in lette in **and aking** 

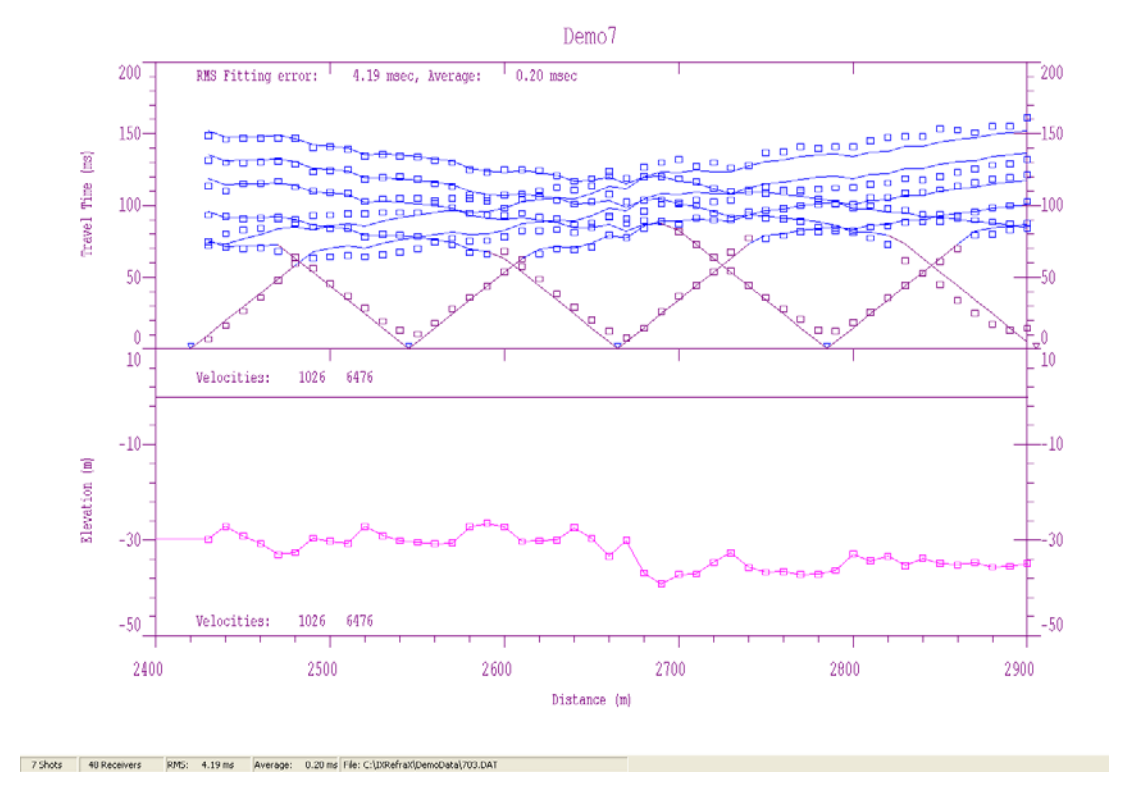

**When the iterations are finished, the final result is displayed and the layers are indicated by color on the traveltime vs. distance display. The main point is that the synthetic curves are a good fit to the data curves and the velocities and depths are not too far from the starting values.**

#### **Graphically Editing the Model**

Interpex Seismic Refraction Interpretation [IXRefraXDemo] **FF** View Tools Calculate Held BESCREIBER DE DE

IXRefraXDemo 200  $\frac{1}{0.20}$  msec 200 RMS Fitting error: 4.75 msec, Average:  $150 -$ 150  $\boxed{\underline{\mathbf{g}}}$ Travel Time  $100 50 -50$ f 0 967 5850 Velocities: **ilevation** (ft)  $-50$  $-50$ 2500 2700 2800 2900 2400 2600 Distance (ft) Interpex 1 Lavers 52 Vertices

**The vertices in the model can be moved vertically by poi nting at them and dragging them. The cursor turns to a crosshair when you point at a vertex and back to an arrow as you drag it. After editing the model, use the Forward and Inverse options to get the synthetic and improve it.**

#### **Estimate Layer Assignments and Reciprocal Times – Perform GRM Analysis**

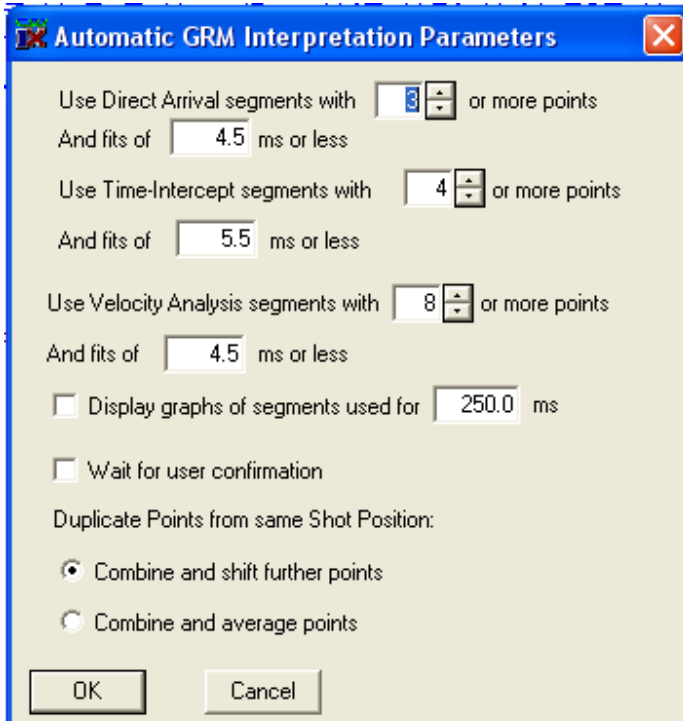

The dialog shows that the surface v elocity will be determined from segments with at least 3 points and an RMS error of fit to a line of 4.5 ms or less.

Time-Intercept results require a length of 4 points and RMS fit of 5.5 ms or less.

GRM v elocity analysis seg ments require at least 8 points and RMS fit of 4.5 ms or less.

Velocity analysis graphs will not be display ed.

Duplicate points (overlap) will result in a shift of the far offset data.

The next three steps are in the menu Calculate category: Estimate Layer Assignments Estimate Reciprocal Times  $\mathbb{R}$  Create GRM interpretation from Data Fig. The first dialog in the GRM interpretation is the Automatic GRM parameters dialog.

# **Time-Intercept and GRM Velocity Analysis Statistics**

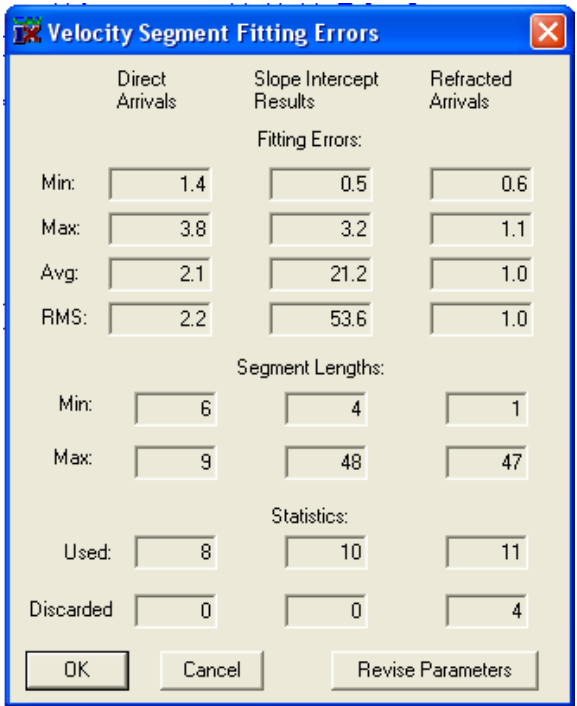

The surface velocity was determined from 8 segments with 6 to 9 points and RMS fit of 1.4 t o 3.8 ms and all 8 were used.

Refractor velocities were determined from 10 segments with 4 to 48 points and RMS fit of 0.5 t o 3.2 ms and all 10 were used.

There were 15 velocity analysis seg ments with 1 to 47 points and RMS fit of 0.6 t o 1.1 ms 11 of t hese were used and 4 were discarded (for too few points).

This information is useful i n case too many segments were discarded. You can rerun t he GRM analysis with revised parameters.

#### **The next dialog s hows the statistics from the automatic Time-Intercept and GRM analyses.**

#### **GRM Velocity & Time-Depth Results**

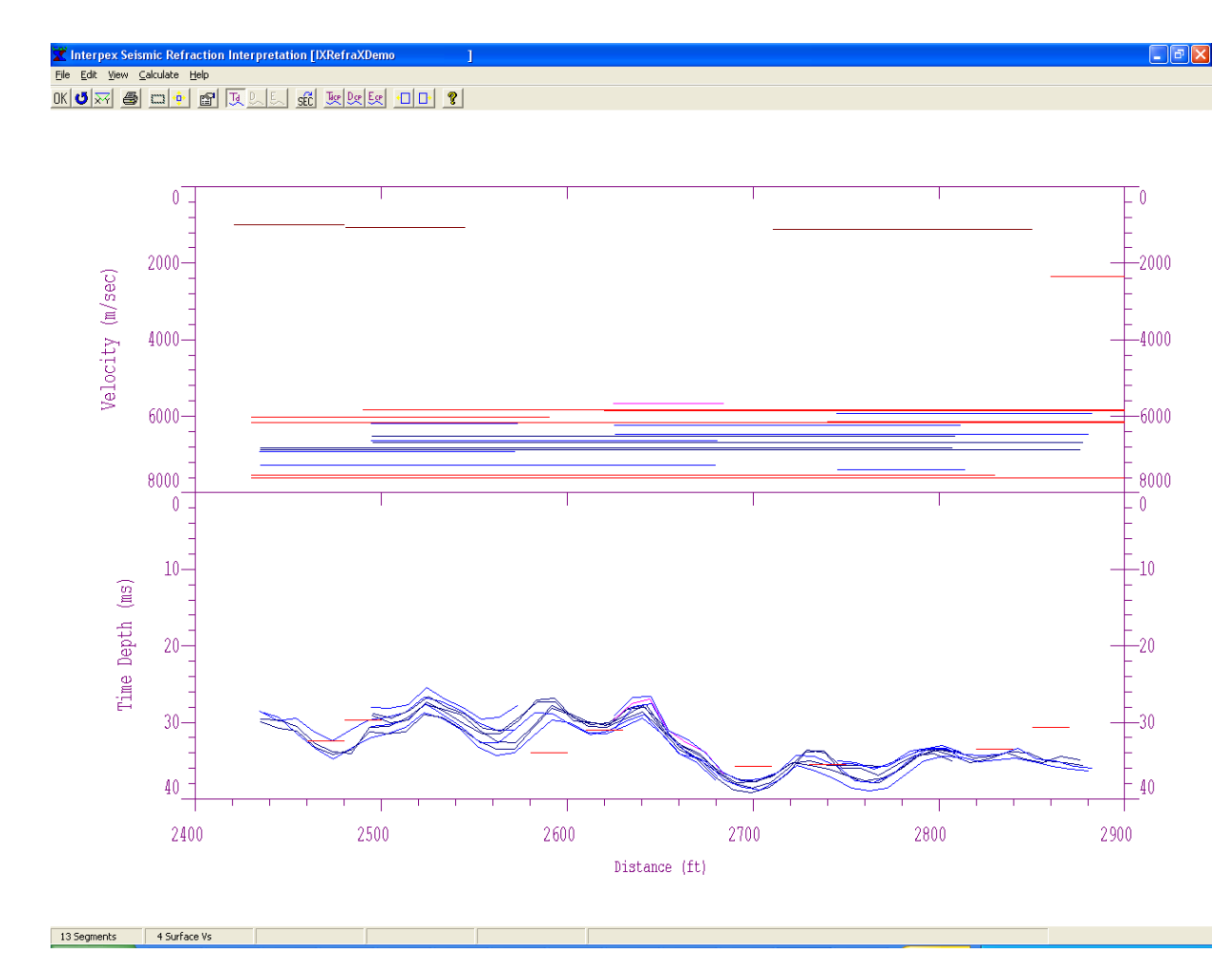

**Top graph shows velocities. Surface velocities are the dark lines shown near the top (1000-1250 m/s). T he r ed lines show the velocitiesdetermined from timeintercept analysis and the blue and dark blue lines are determined from GRM velocity analysis.**

**Bottom graph s hows timedepths. Flat red lines are determined from timeintercept (TI) analysis. Wavy lines are from GRM velocity analysis curves.**

**Pointing at lines from TI analysis changes the cursor to a verti cal up arrow. Pointing at lines from GRM analysis changes the cursor to a crosshair.**

#### **GRM Velocity Analysis Curves**

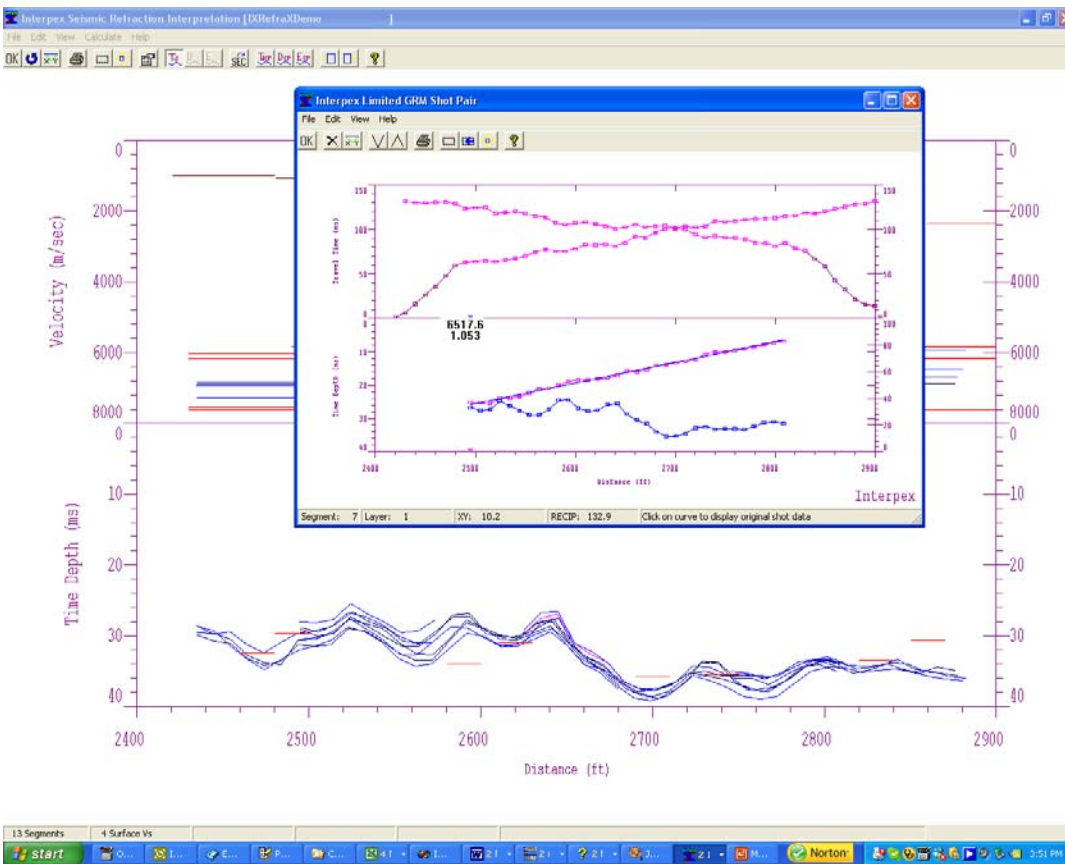

**Pointing at one of the GRM time-depth or velocity lines brings up a window showing the travel time (TT) data, the velocity analysis and time depth curves. The velocity and fit error is displayed.**  Pointing at one of the TT curves changes the cursor to crosshairs. Click to bring up original TT **curves. Note TT curves sho wn may consist of two or more original shot records.**

## **Original Shot Data for GRM Analysis**

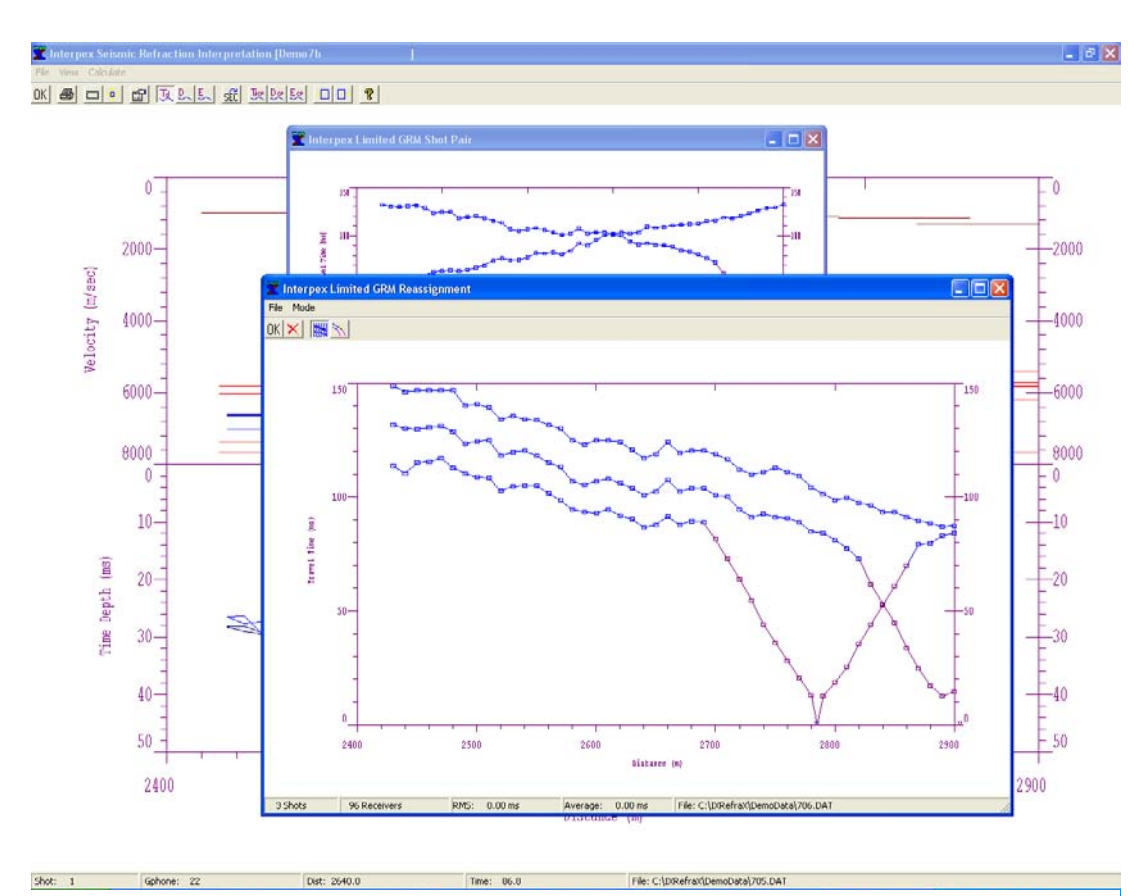

**One mode allows for reassigning arrivals by left or right clicking, that layer. second m ode allows for display of original shot data for first break picking. OK saves changes, Cancel discards changes.**

**Clicking on a TT curve will bring up all curves used to make up the shot shown with the velocity analysis and time-depth curves. It will also display all overlapping curves which are in the same directionas the selected TT curve.**

**The toolbar and Mode menu allow for two modes of operation: 1)cli cking on a TT curve b rings up the original shot data for repicking.**

**2)Right clicking on a point m akes it the first on that layer w hile left clicking makes it the last point on** 

#### **Masking Selected Segments**

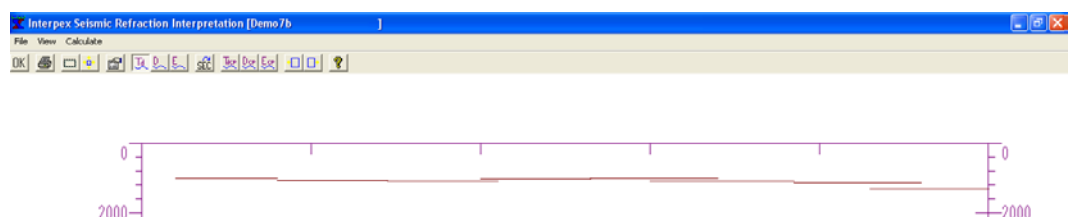

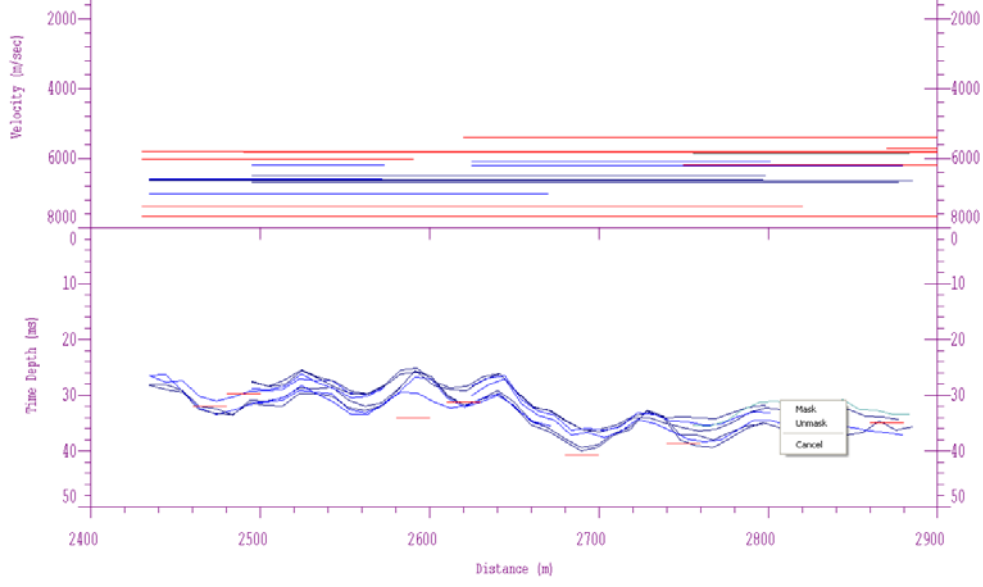

**Right click on a Time-Depth or a Velocity segment to m ask or un-mask the segment. Masked segments will not be used in the combination of segments to form composite section. Both GRM and Time-Intercept segments can be masked.**

#### **Adjust Time Depths to Match**

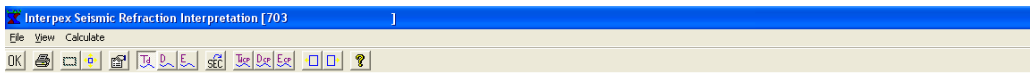

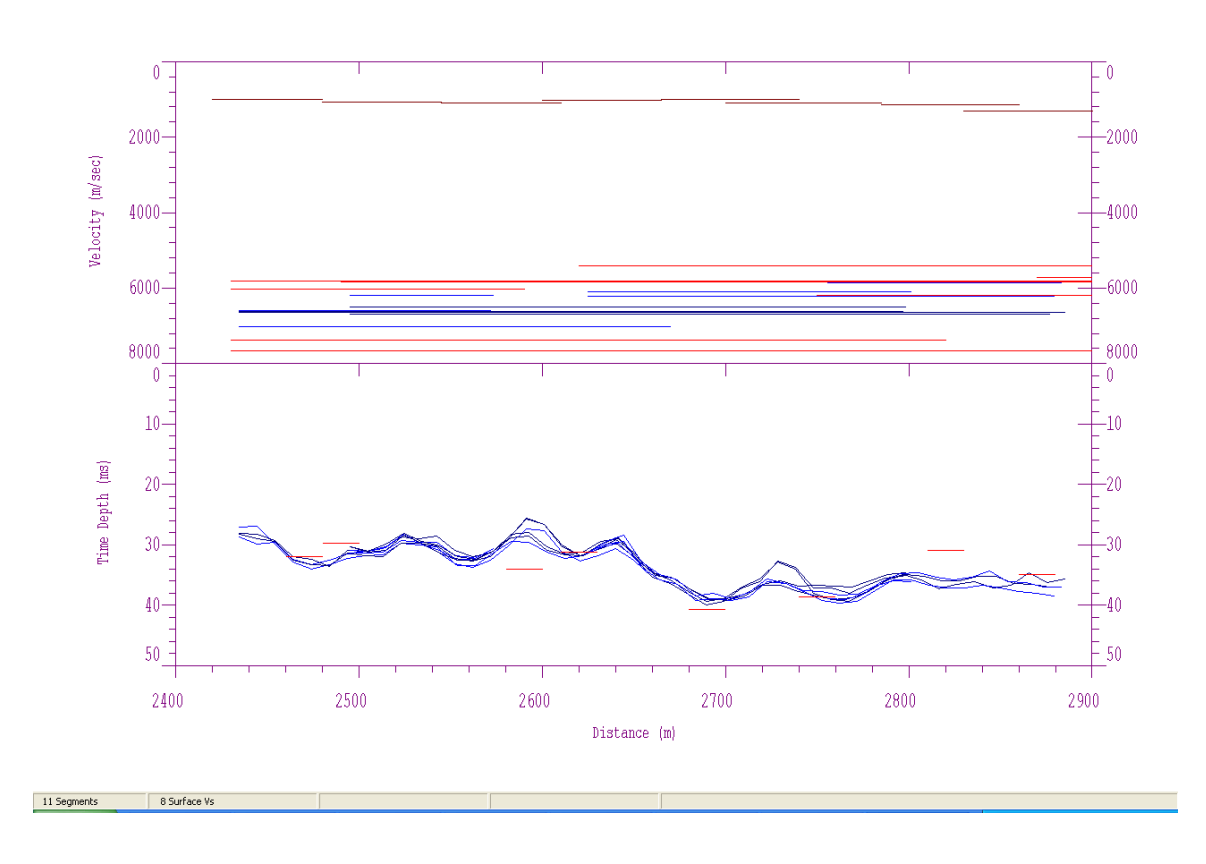

**Scatter in Time-Depth curves is due to errors in estimates of Reciprocal Time (Tr) values.**

**Point at curves to see which Tr values were estimated from model.**

**Decide which segments have the more valid Tr estimates and move other curves to match them.**

**When mouse cursor changes to crosshair, press left button and drag segment up or dow n**

Adjust Time-Depth curves to remove scatter in reciprocal time estimates. *ip* to match other curves.

#### **Perform Detailed X-Y Analysis**

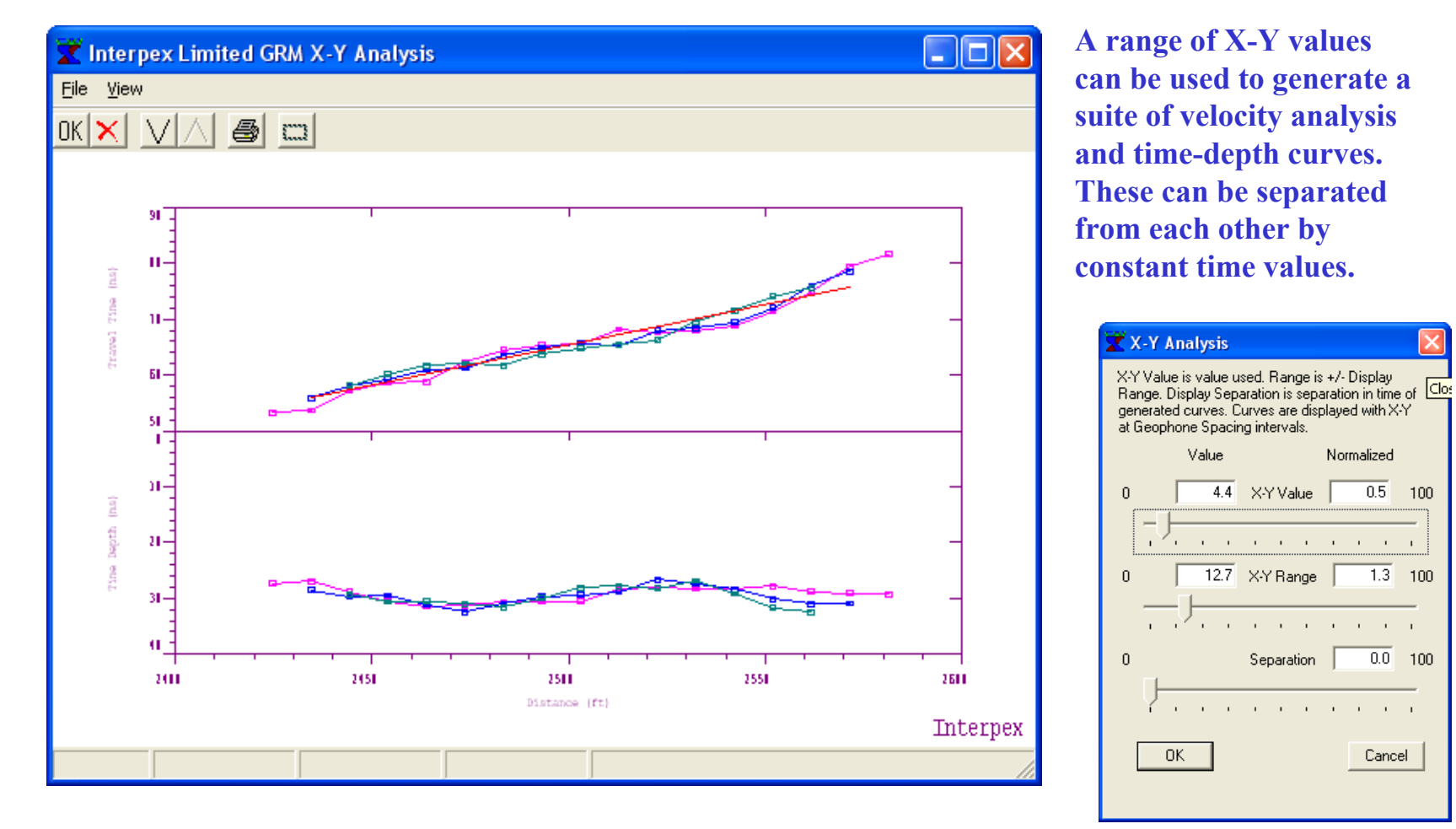

**Adjust X-Y value for simplest velocity analysis curve and sharpest time-depth curve**

## **Combine Segments to make Composite**

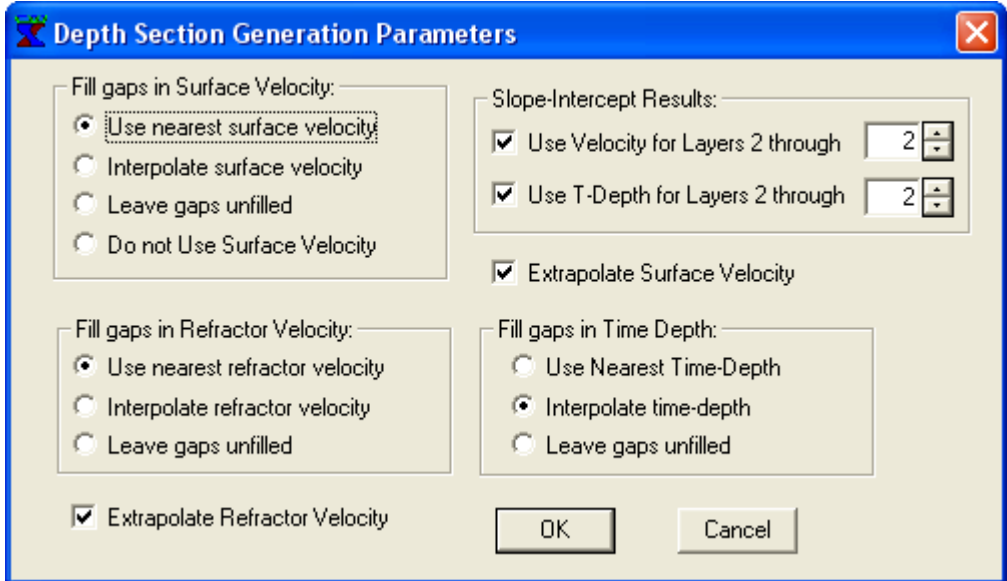

**Slope-Intercept Results can be used to fill in missing values for refractors.**

**Velocities, Time-Depths or both can be used.**

**Can be used for all layers or just for near-surface layers.**

**Velocity and Time-Depth profiles may contain gaps. Gaps can be filled by**

> **Using the nearest value to the undefined value Interpolating to find undefined value**

**Or, gaps can be left unfilled.**

**Surface v elocity can be ignored, and the Average Velocity concept is then used (velocity found from XY value).**

#### **Preview and Edit Section if Desired**

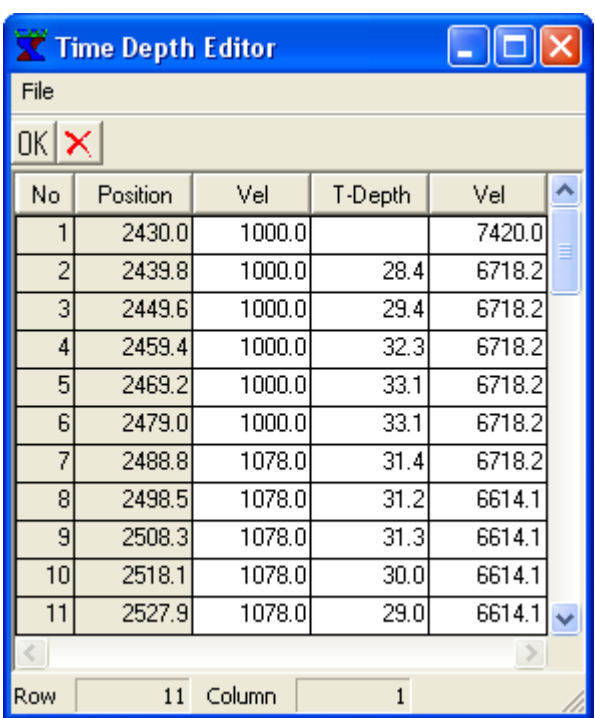

**Section is shown with gaps w here values are undefined.**

**Velocity and Time-Depth values can be edited.**

**Press OK to interpolate as s elected on previous dialog.**

#### **View Composite Section**

 $\Box$ alx

.<br>CInterpex Seismic Refraction Interpretation [Demo7b] View Calculate  $|S|$   $|S|$   $|S|$   $|S|$   $|S|$   $|S|$   $|S|$   $|S|$   $|S|$   $|S|$   $|S|$   $|S|$ 

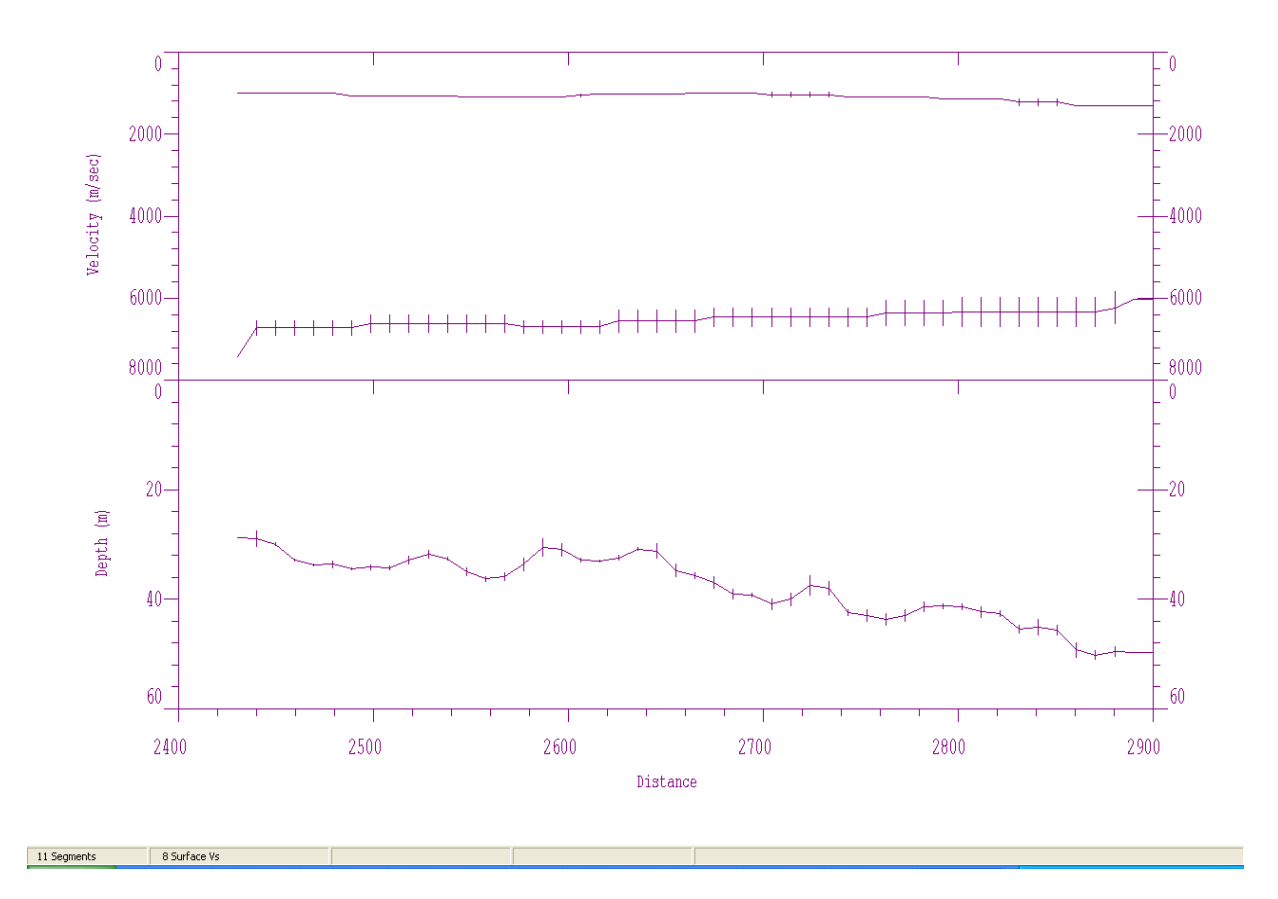

**Composite section is averaged from available results. Vertical lines show error bars w here more**  than one value was averaged to get the composite result. Press OK to return to main screen.

#### **Edit Depth Values Graphically**

 $\Box$ F $\mathsf{X}$ 

Therpex Seismic Refraction Interpretation [IXRefraXDemo] File Edit View Calculate Help 

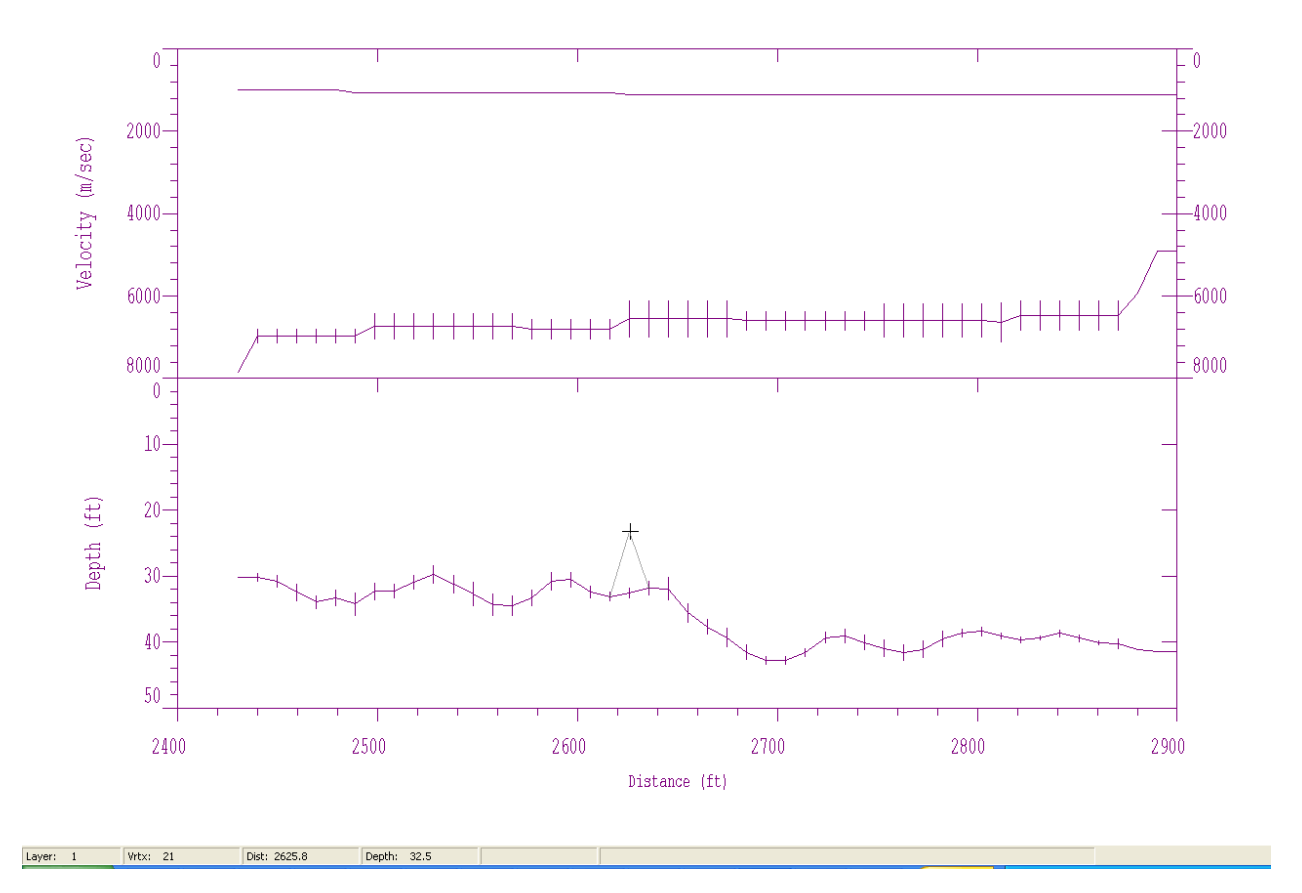

**Pointing at a vertex in the composite s ection changes the mouse cursor to a crosshair. Pressing and hol ding the left mouse button allows you to drag the vertex to a new depth value.**

#### **Add Color Fill for Velocity and Arcs for Depths**

 $\Box$ a $\times$ 

**T** Interpex Seismic Refraction Interpretation [Demo7b] File Edit View Tools Calculate Help I<mark>g K</mark>e Cre<sup>i</sup> For Del Al Del Core

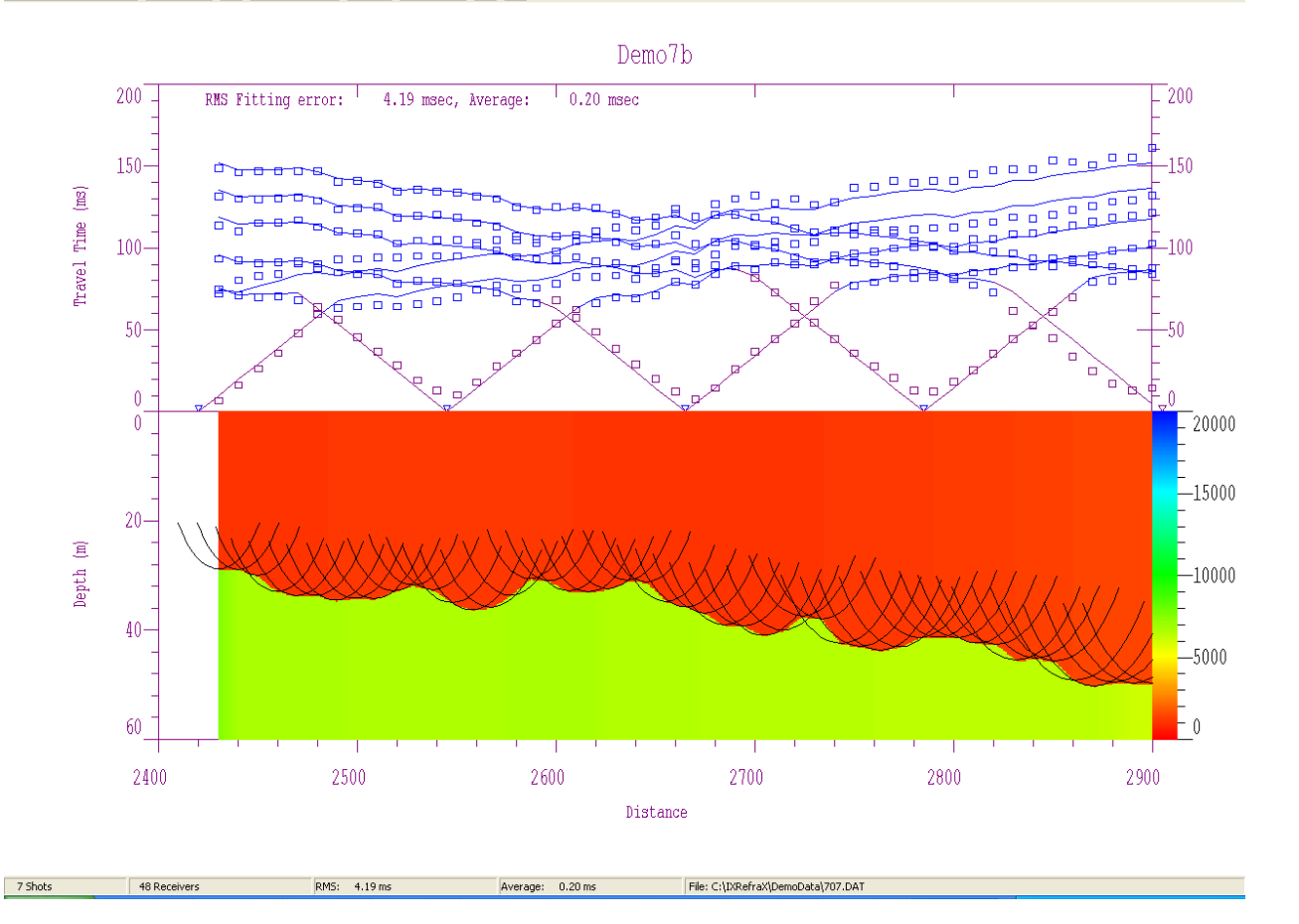

Use View/Draw Arcs to display the wavefronts. Use View/Color Fill Velocity to color fill the **velocity information in the model.**

## **Edit Velocity Range and Fill Thickness**

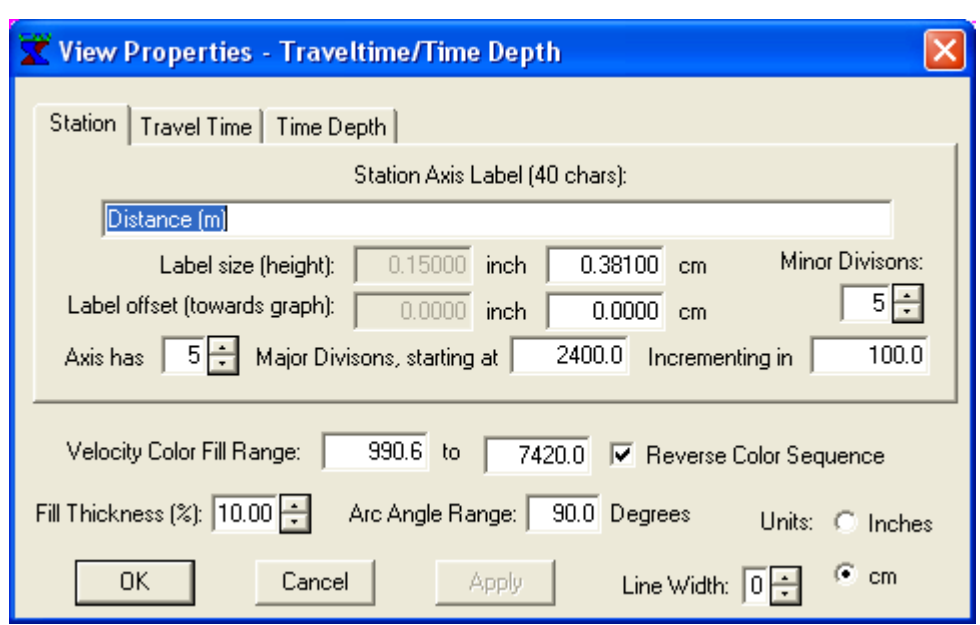

Use View/Properties to control the parameters for velocity **color fill and the wavefrontarcs.**

**Velocity fill range should be specified to give good color indication of velocity and to be consistent with other profiles in the same project.**

**Color sequence can be reversed so that low velocitiesare blue and high velocities are red.**

**Fill thickness for previous slide is 100%. You can select a smaller fill thickness if desired.**

**The angle through which the wavefront arcs are drawn can also be changed.**

#### **Output Results to XYZ file**

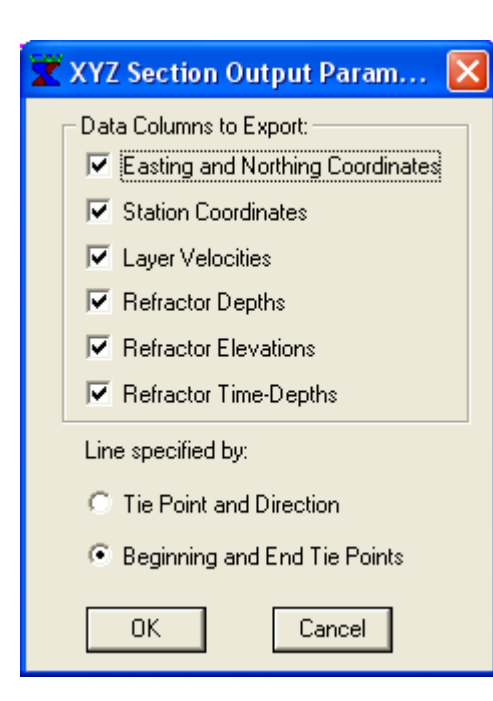

**Easting and northing coordinates can be written so that each point has a map coordinate.**

**Station or profile coordinates can also be w ritten for distance coordinate (cross-section display).**

**Velocities, depths, elevations and/or tim e-depths can be s elected according to your requirements.**

**For easting and northing coordinates, the line direction can be specified by tie point and direction or by beginning and end tie points.**

**Note the end tie point is only used to calculate the angle and is offered as an alternati ve to using the angle. It is not used to stretch or compress the line.**

**Use File/Export/Results as XYZ File to w rite the results to an ASCII file so they can be imported into third party graphics softw are, for instance.**

#### **Output Results to XYZ file**

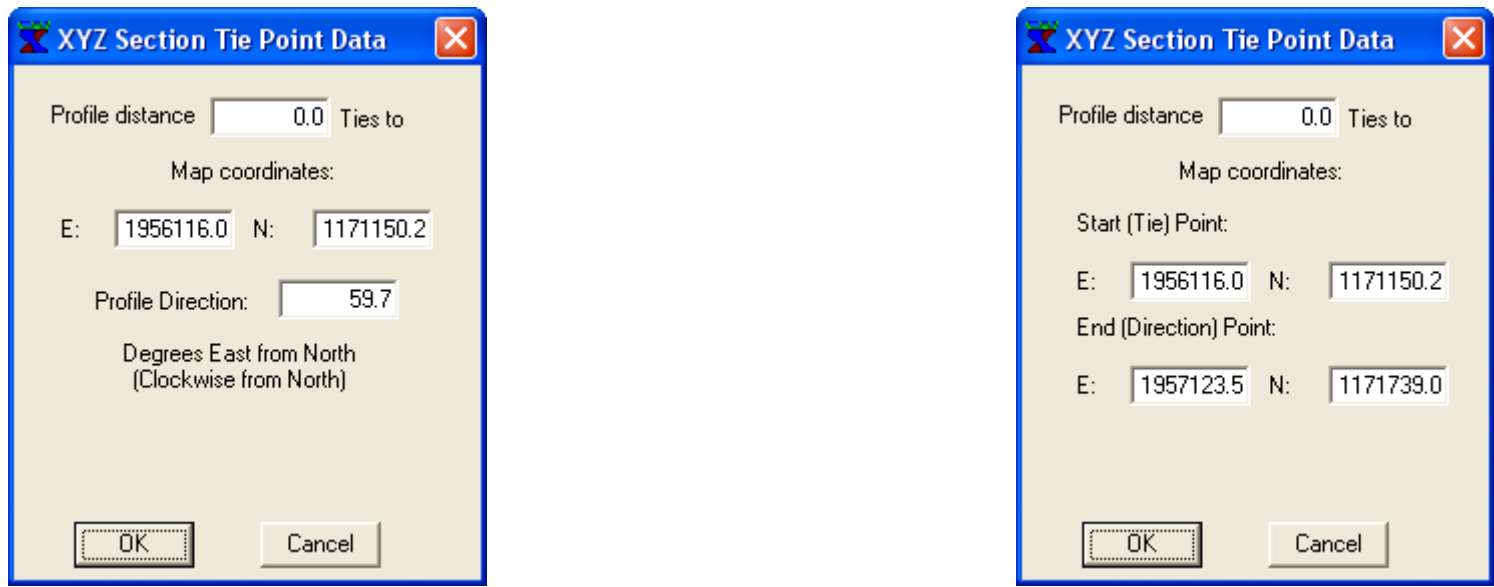

**The profile distance must tie to a map point. Here, the map point 1956116.0E, 1171150.2N ties to the beginning of the profile at distance zero.**

**The profile direction can be specified as an angle clockwise from north (left dialog). In this cas e,**  the profile direction is approximately ENE. 0 is north, 90 is east, 180 is south, 270 is west.

**The profile direction can be specified using the end point of the profile or any point along the profile o r in the same direction beyond the profile.**

#### **Output Results to XYZ file**

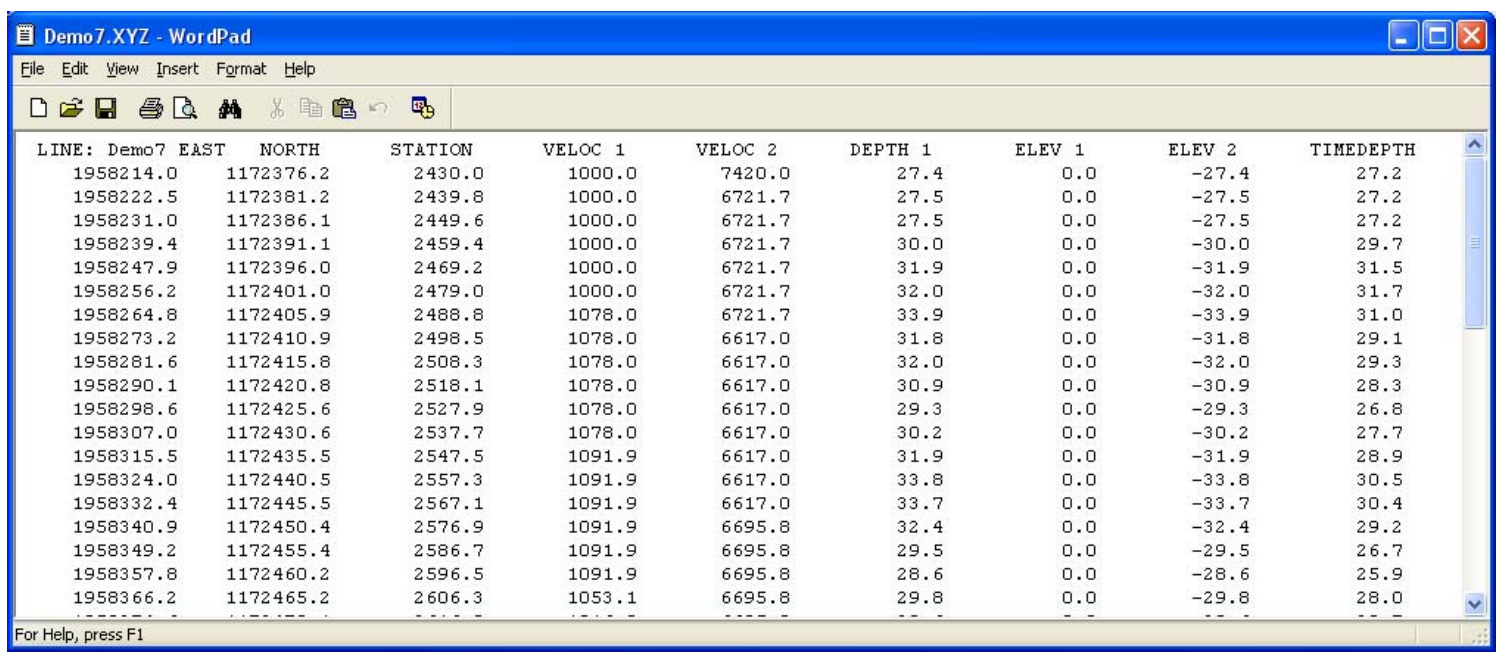

The profile distance for these data starts at 2,400 so the original tie point given in the previous **slide for station zer o does not appear in the output.**

**Note that all of the data need not be w ritten. In this case, all data were selected for w riting.**